# Dolphin Easy reader

Accesso alla libreria EPUB della Unitas attraverso l'applicazione EasyReader della Dolphin

## Applicazione

EasyReader è un'applicazione gratuita che rende accessibili libri a persone con problemi di vista.

L'applicazione è in grado di aprire documenti nei seguenti formati:

- DAISY 2
- DAISY 3
- EPUB
- DOCX
- HTML
- Testo

Il programma è inoltre in grado di collegarsi alla libreria Unitas per scaricare i libri di testo per ragazzi che vengono messi a disposizione in formato EPUB (è necessario disporre dei dati di accesso forniti dalla biblioteca Unitas ad utenti con comprovati problemi di vista o lettura). Da notare che per test è anche disponibile anche la libreria "Project Gutenberg" che è accessibile senza liberamente

## Disponibilità applicazione

L'applicazione è disponibile per Android, iOS, iPadOS e Windows. Una versione per macOS potrebbe essere disponibile in futuro.

Link ufficiale:

<https://yourdolphin.com/EasyReader-App>

## Primo utilizzo

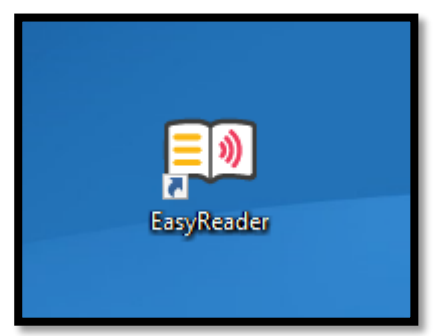

#### Al primo utilizzo è necessario eseguire un login creando un ACCOUNT DOLPHIN

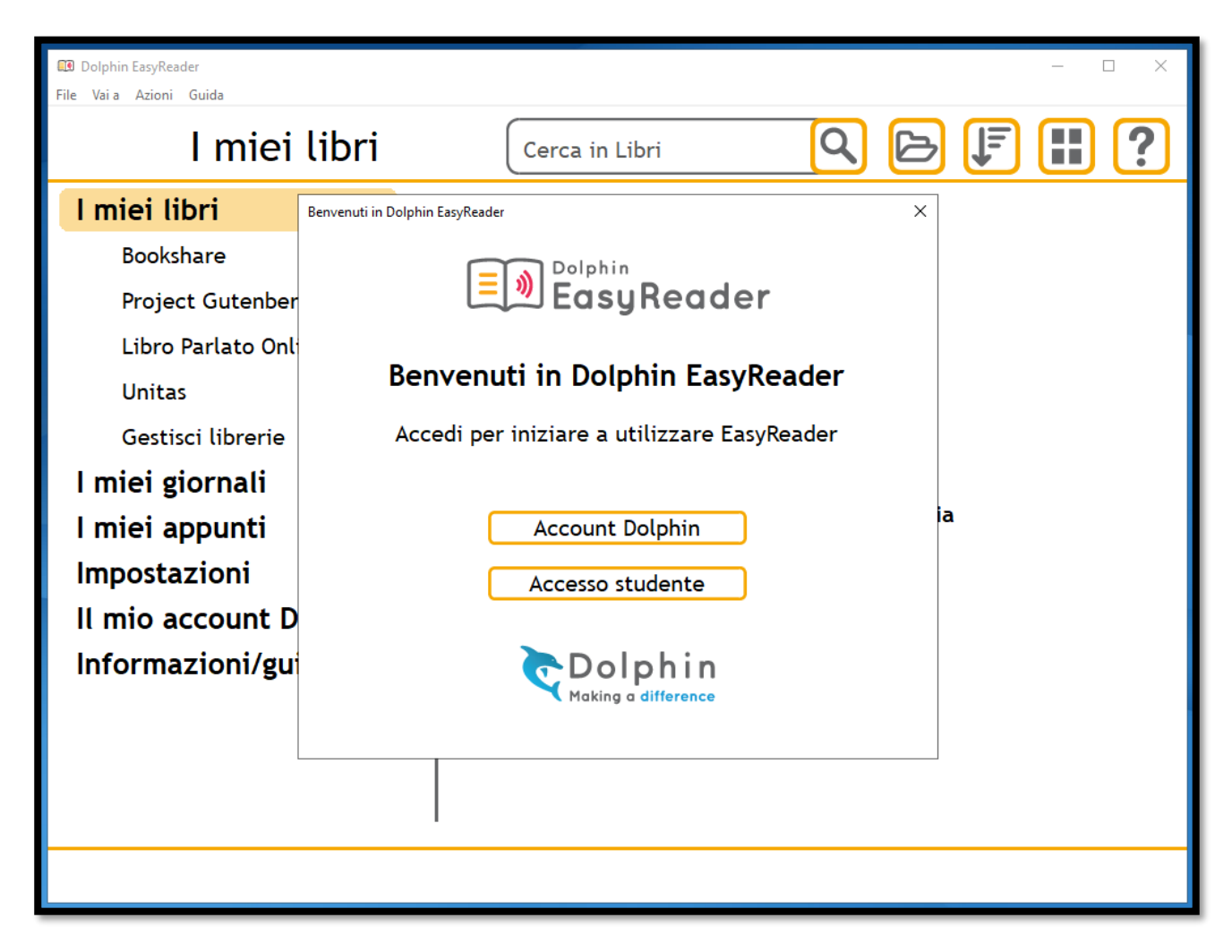

Se non si dispone già di un account Dolphin scegliere "Sign Up" per crearne uno

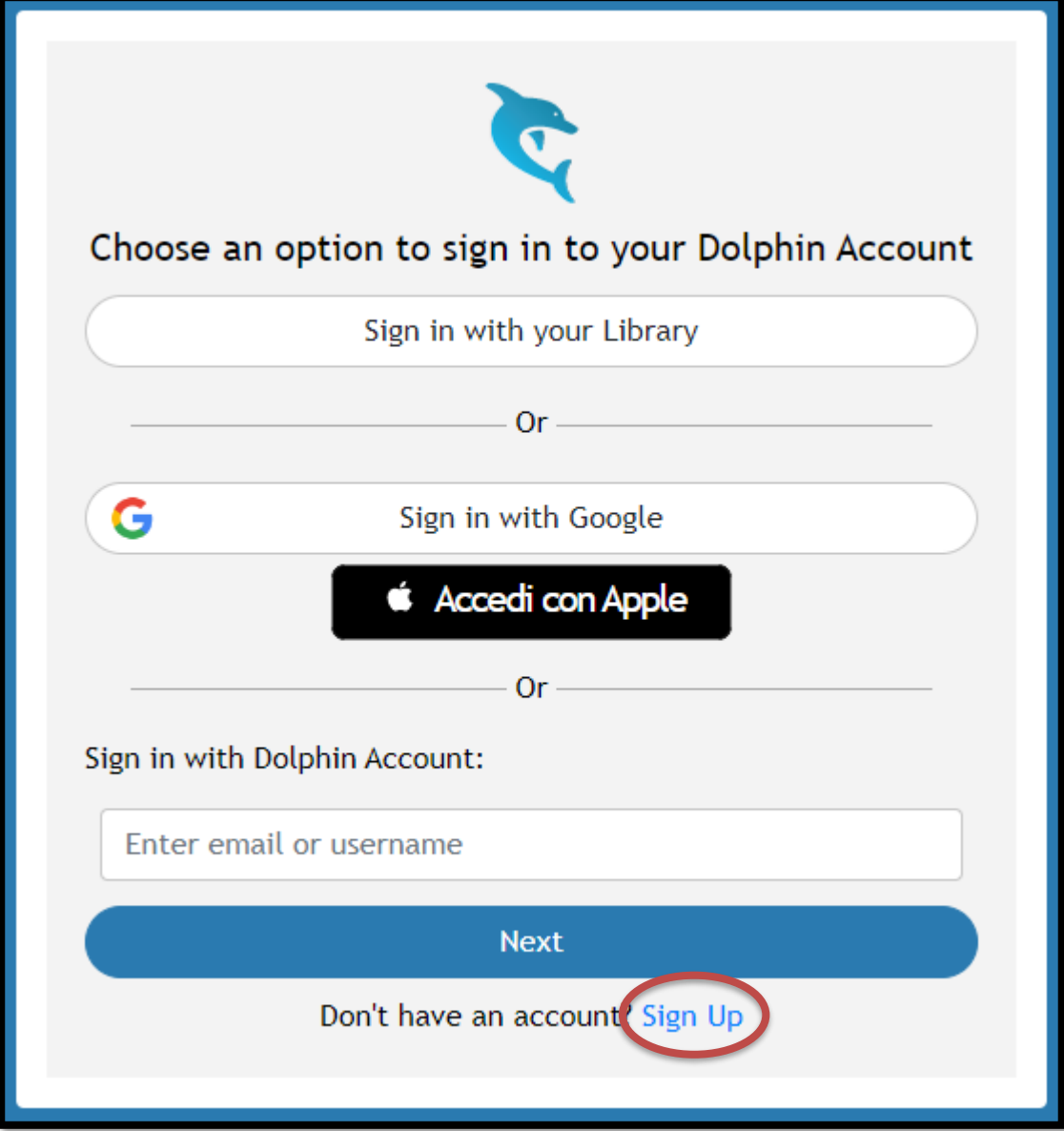

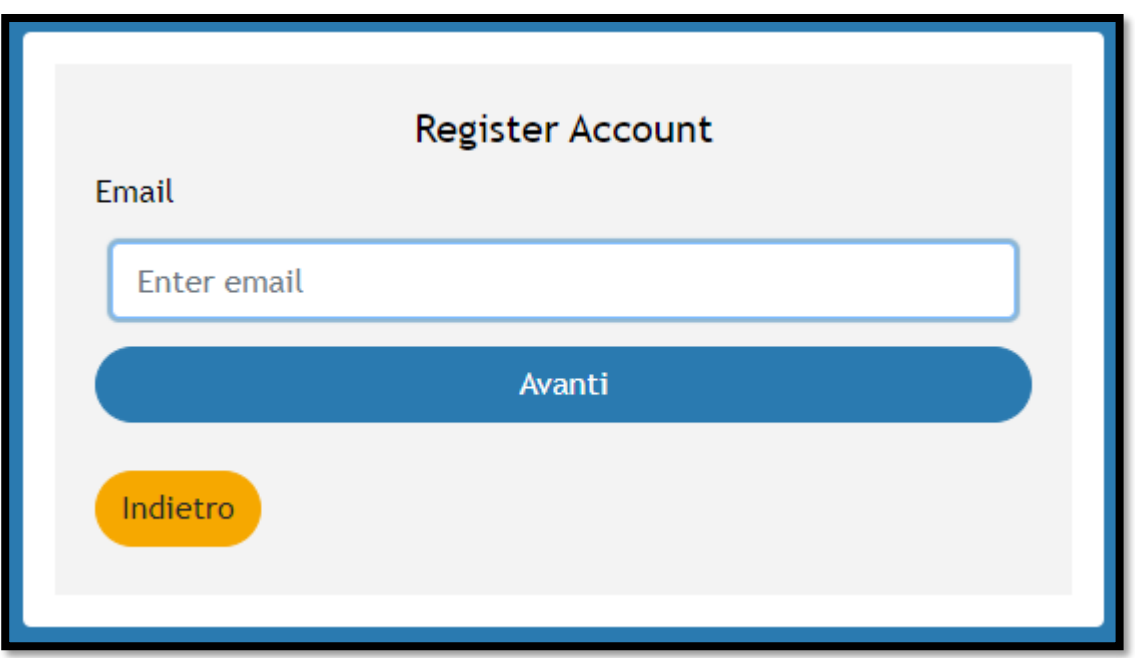

L'opzione "Ho meno di 16 anni" si limita a chiedere l'indirizzo email di un genitore o supervisore, a cui verrà inviata la richiesta se permette la creazione dell'account per il/la ragazzo/a

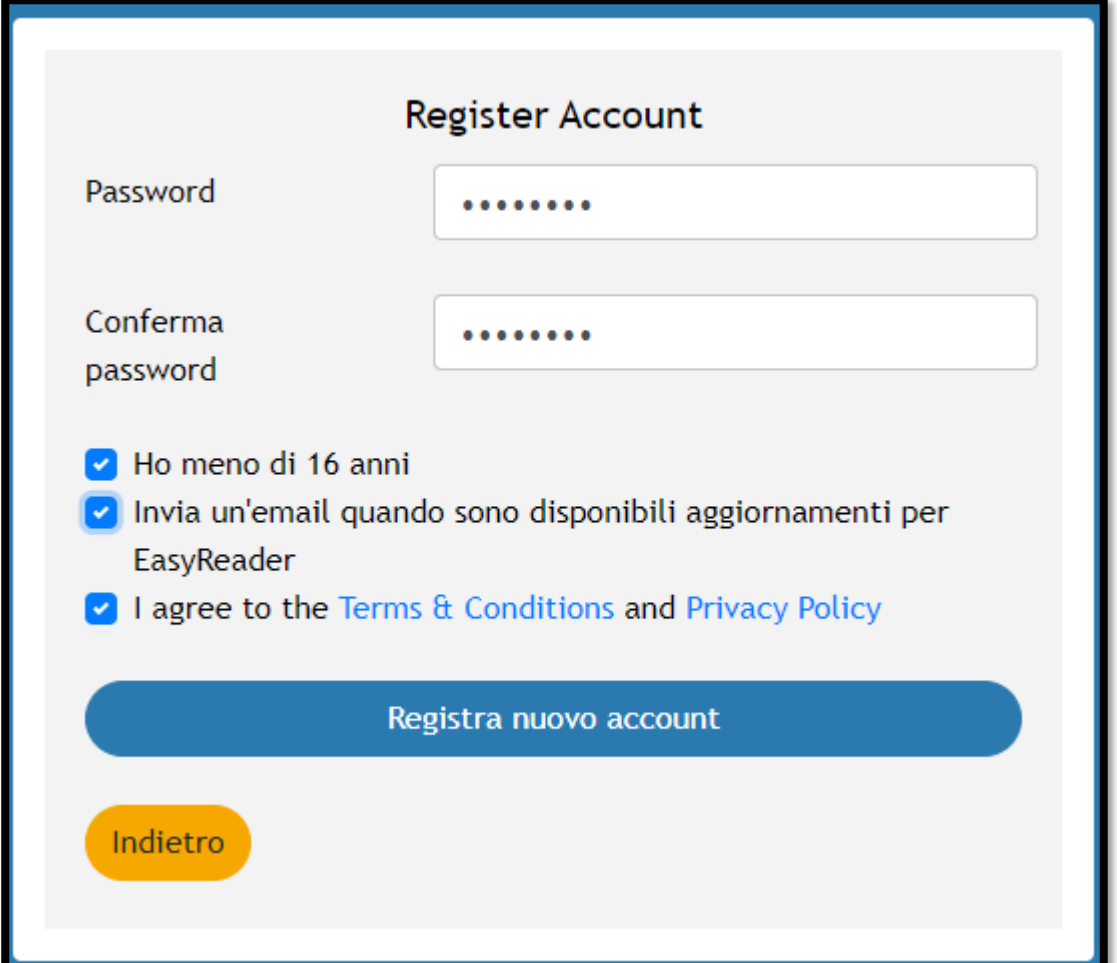

## Authorised

Authorisation has completed successfully.

**Return to EasyReader** 

# Authentication Successful

You can close this page and navigate back to the application you signed in from: EasyReader Windows

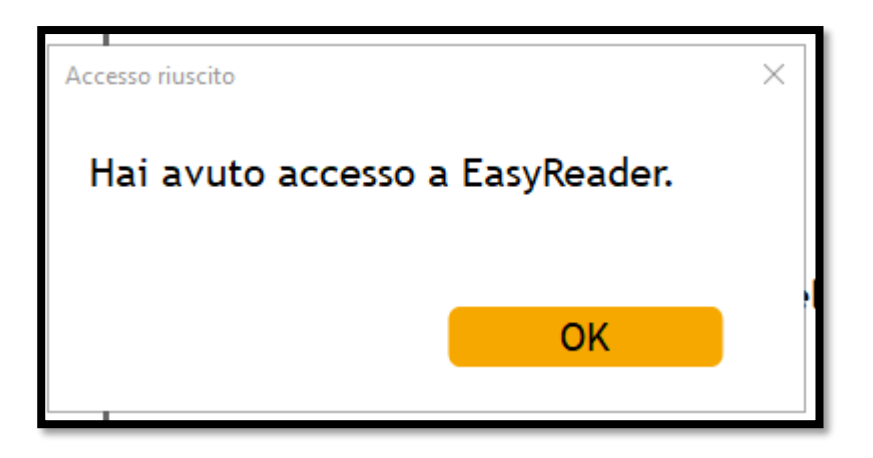

# Aggiunta biblioteca Unitas

Una volta eseguito l'accesso è ora necessario aggiungere la biblioteca Unitas:

I Miei libri > Gestisci librerie > Aggiungi

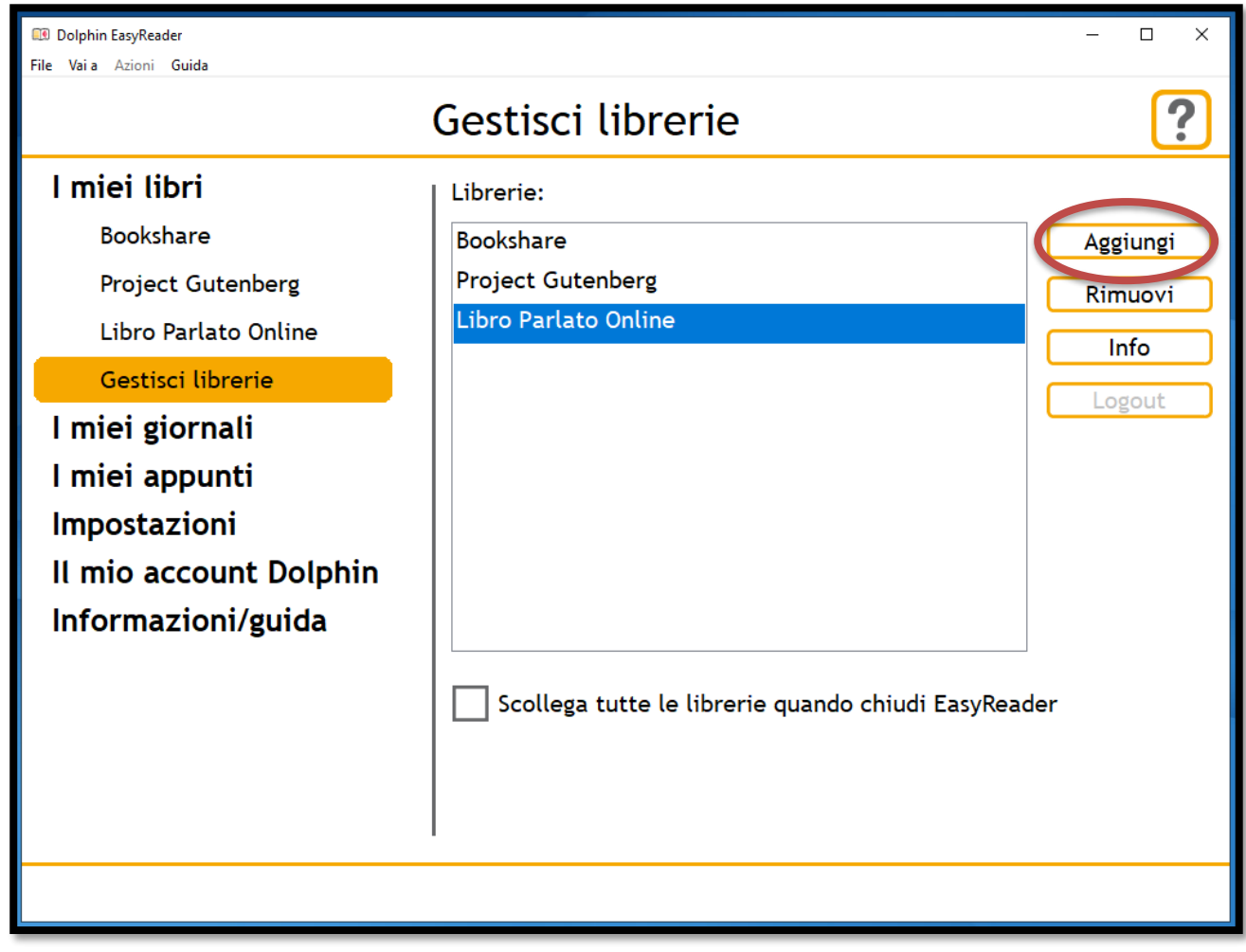

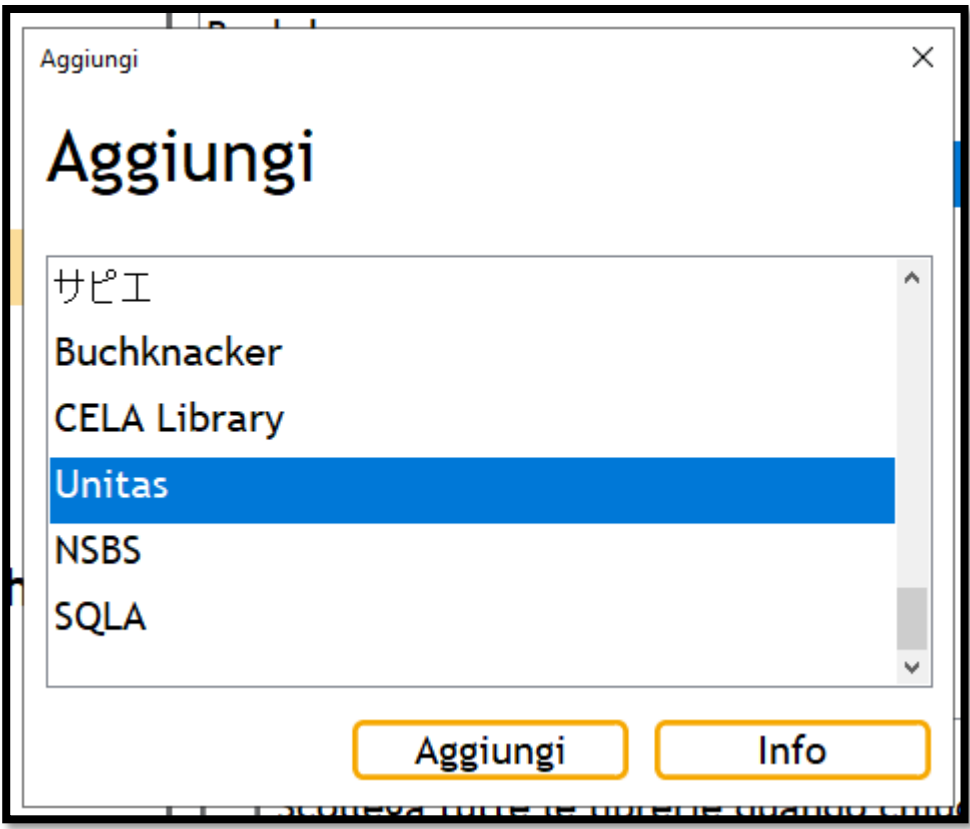

Per collegarsi alla libreria è necessario inserire i dati di accesso ricevuti da Unitas

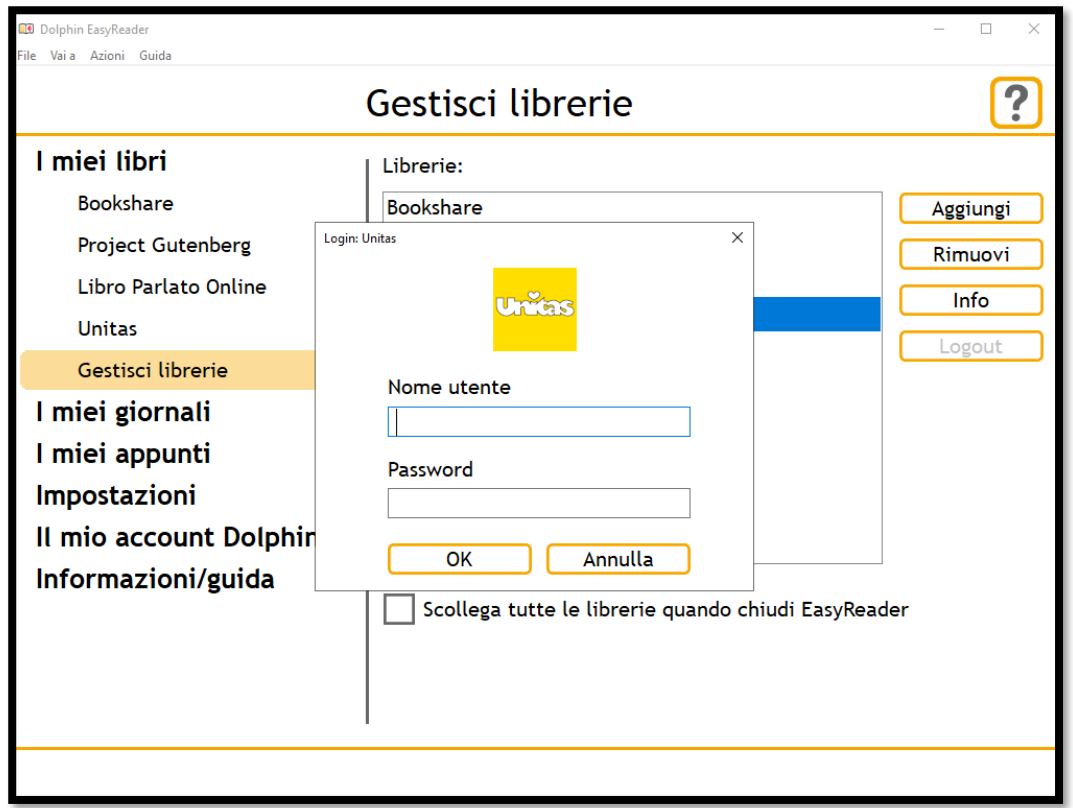

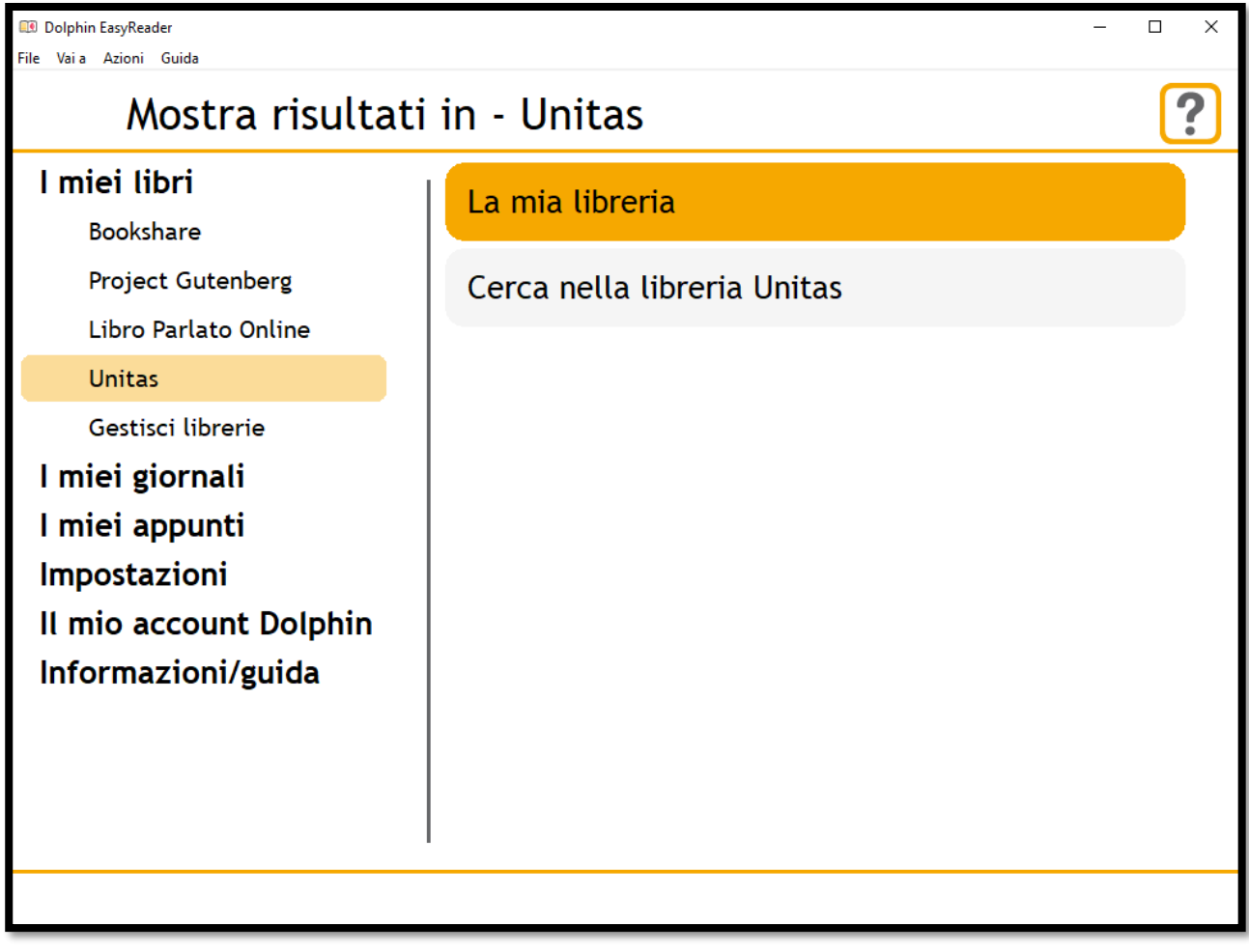

Ora è possibile richiamare i libri disponibili nella libreria Unitas scegliendo:

Cerca nella libreria Unitas > Sfoglia la libreria > Sfoglia per titolo.

# Email di richiesta a genitore

### Email di richiesta

Esempio di email di richiesta che viene inviata ai genitori:

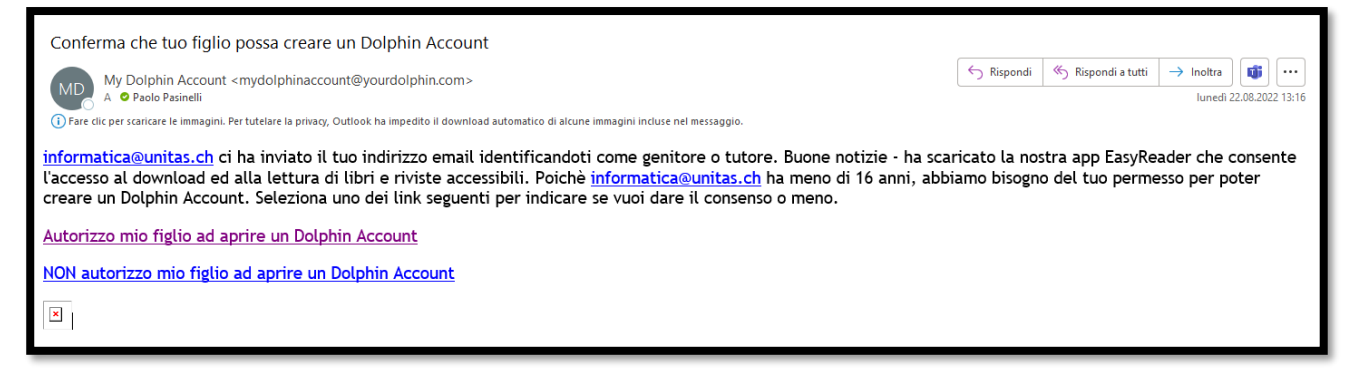

#### Conferma autorizzazione

Conferma dopo aver premuto "Autorizzo mio figlio ad aprire un Dophin account"

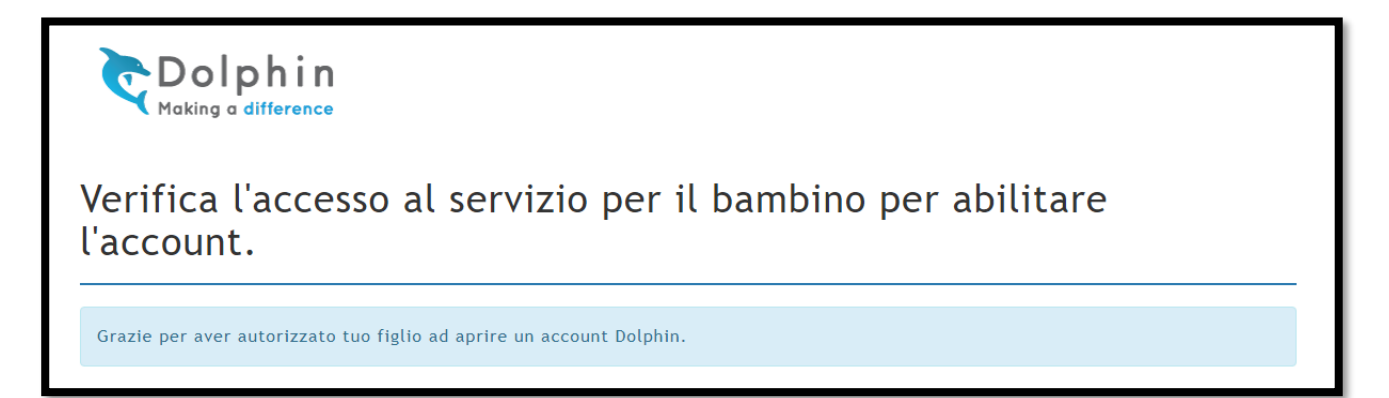

## Sintesi vocale

È possibile cambiare la lingua della sintesi vocale usando il pulsante "impostazioni audio":

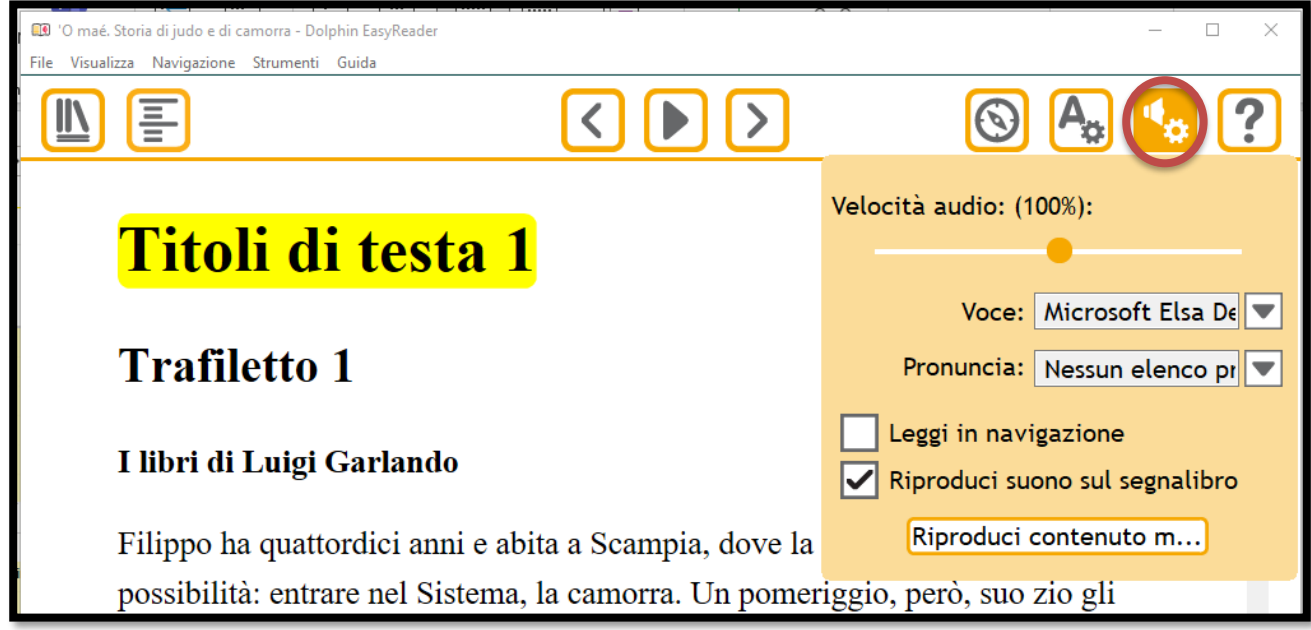

# Tablet

## Aggiungere la libreria Unitas

Premere il pulsante della libreria in alto a sinistra o al centro dello schermo

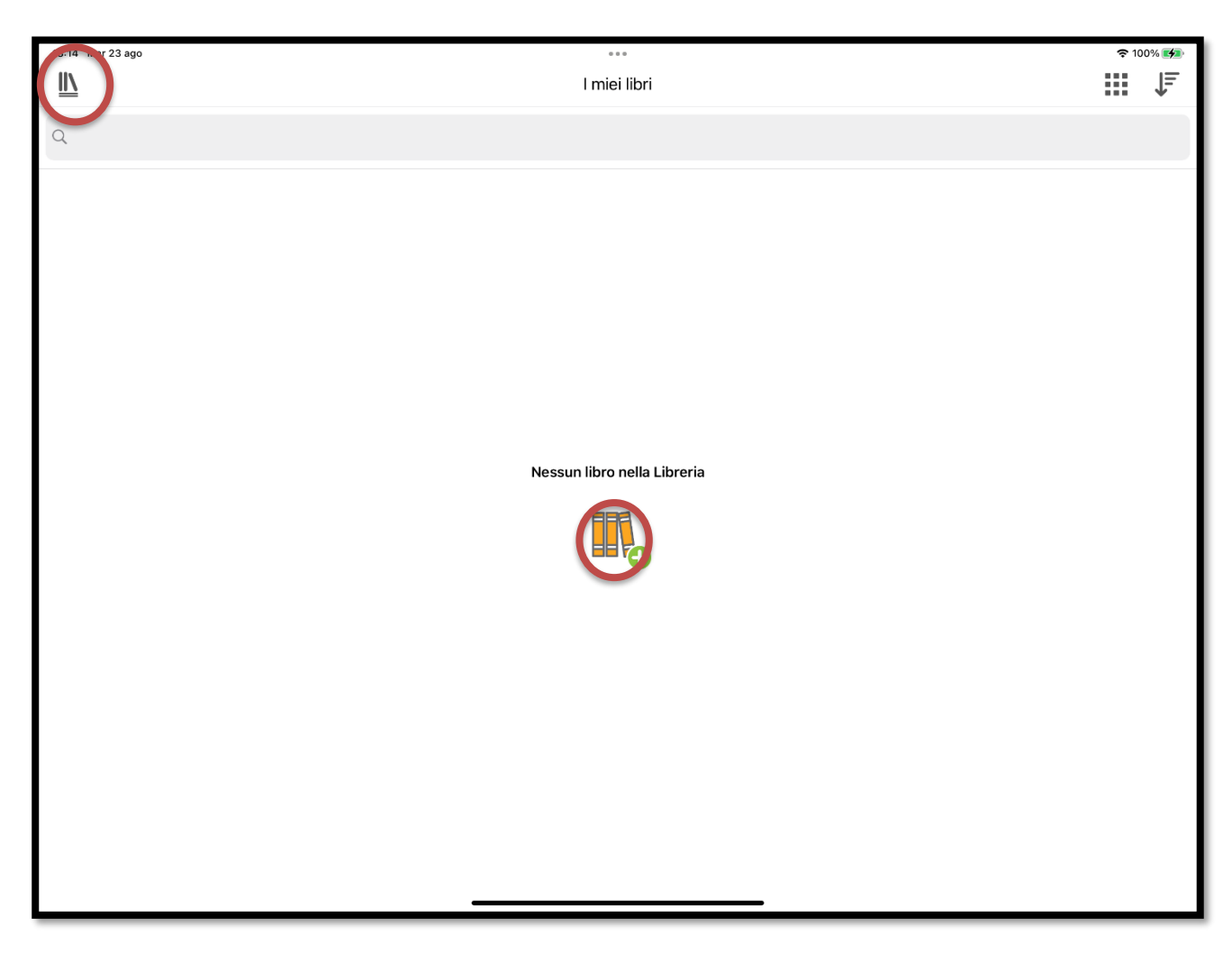

#### Premere il tasto "+" alla destra di "Gestisci librerie"

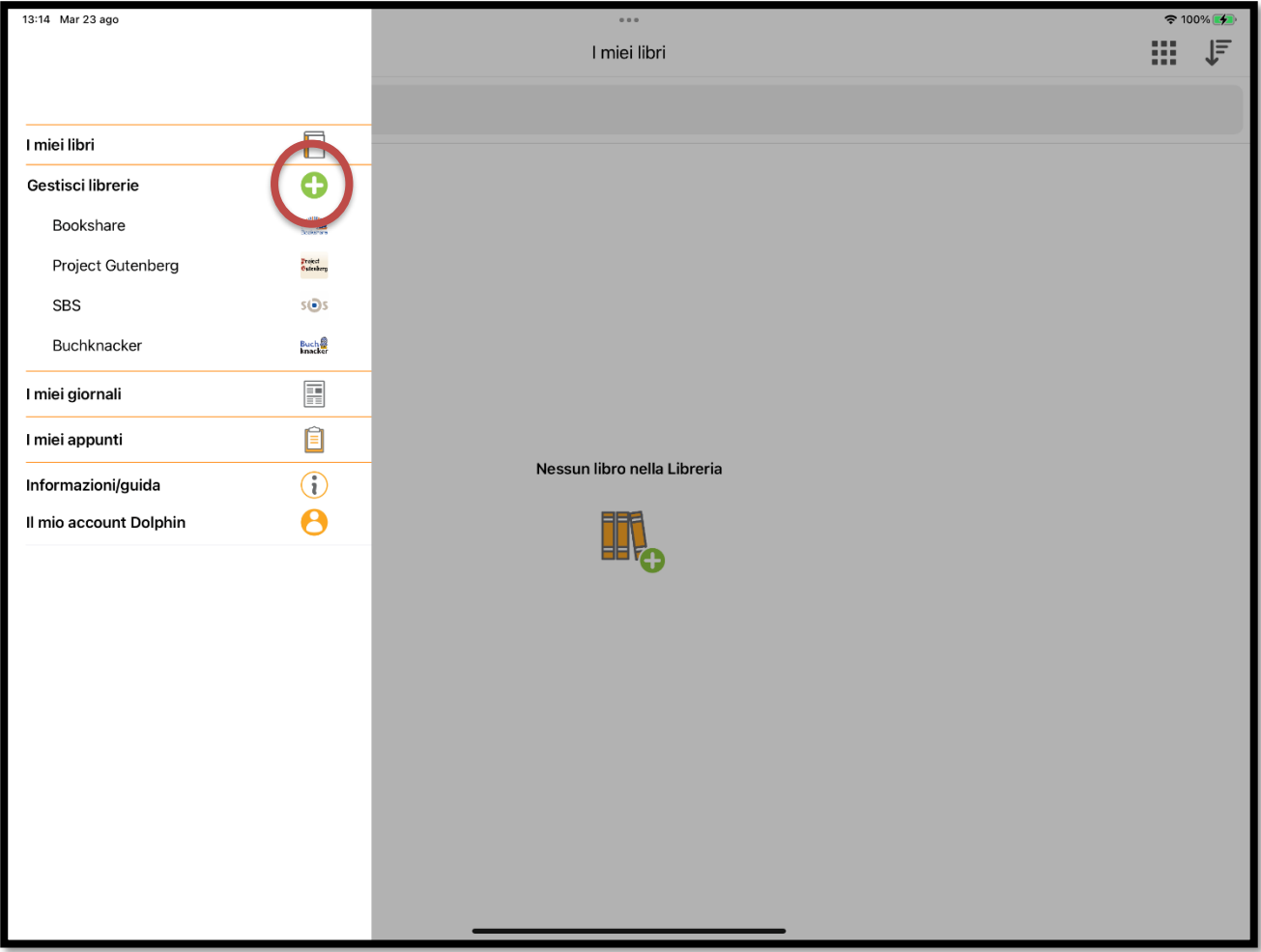

Attivare il selettore alla destra di "Unitas"

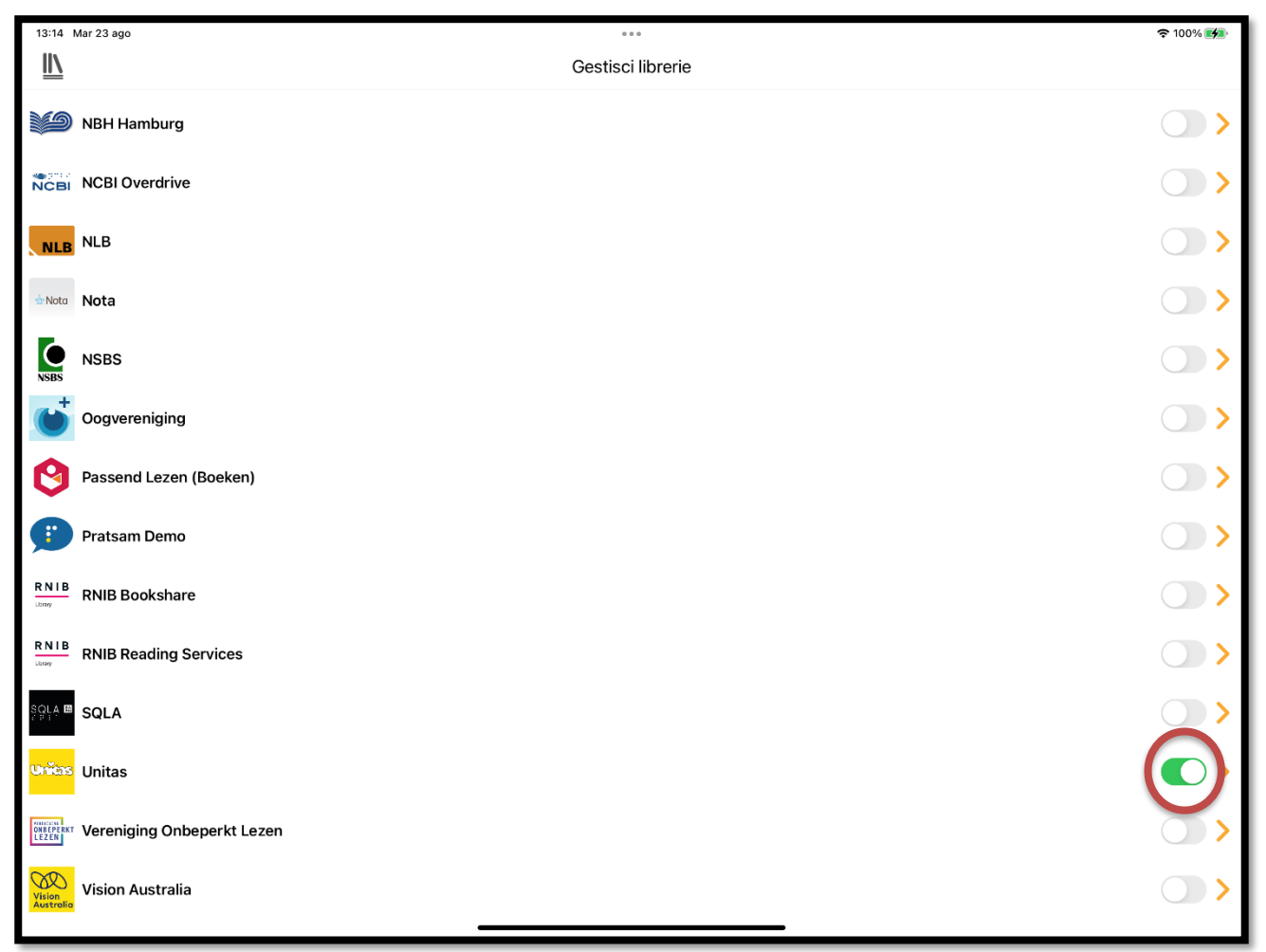

## Ora nella lista delle librerie sarà disponibile anche Unitas. Selezionarla per accedere

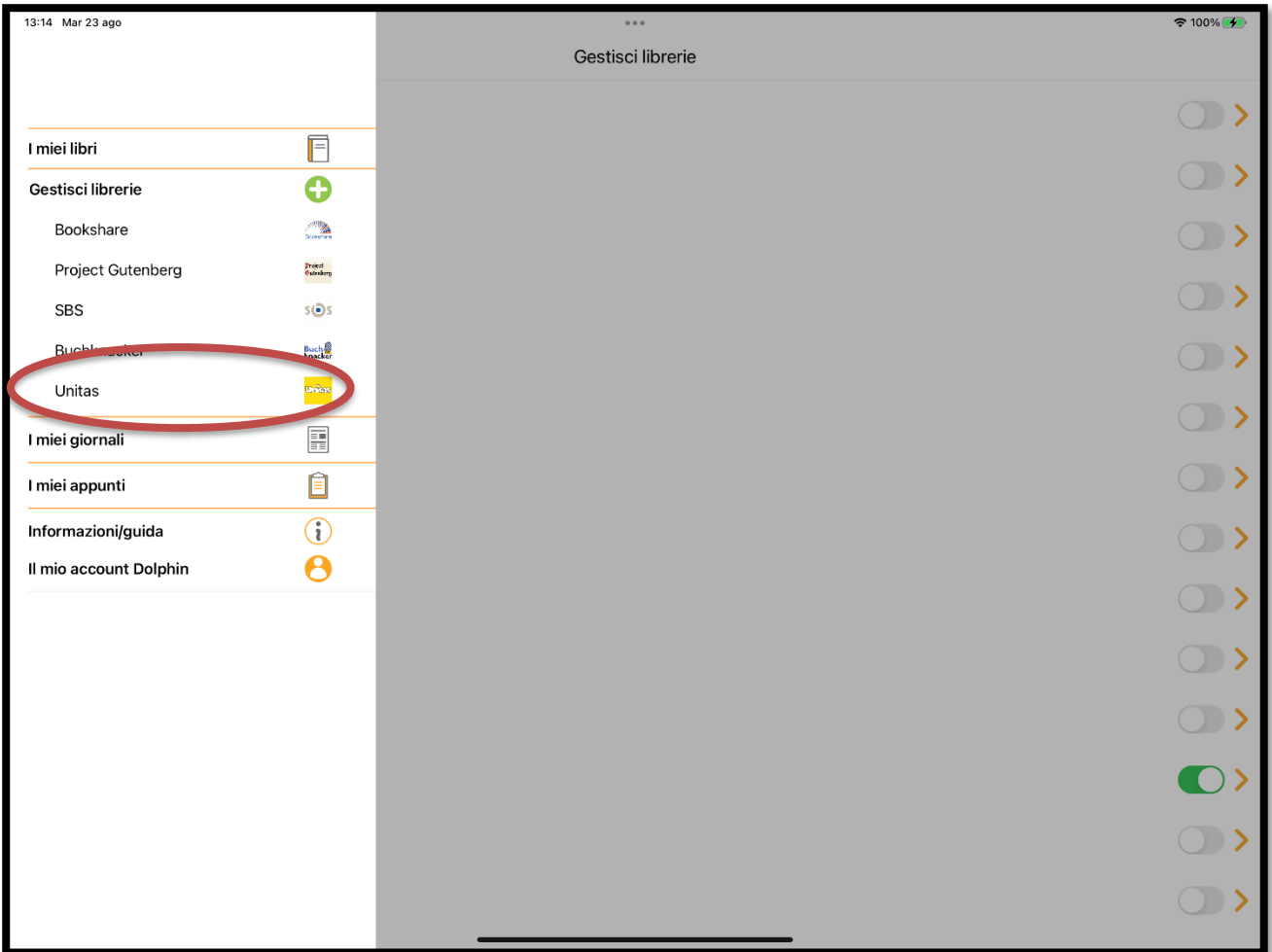

#### La prima volta sarà necessario inserire i dati di accesso ricevuti da unitas

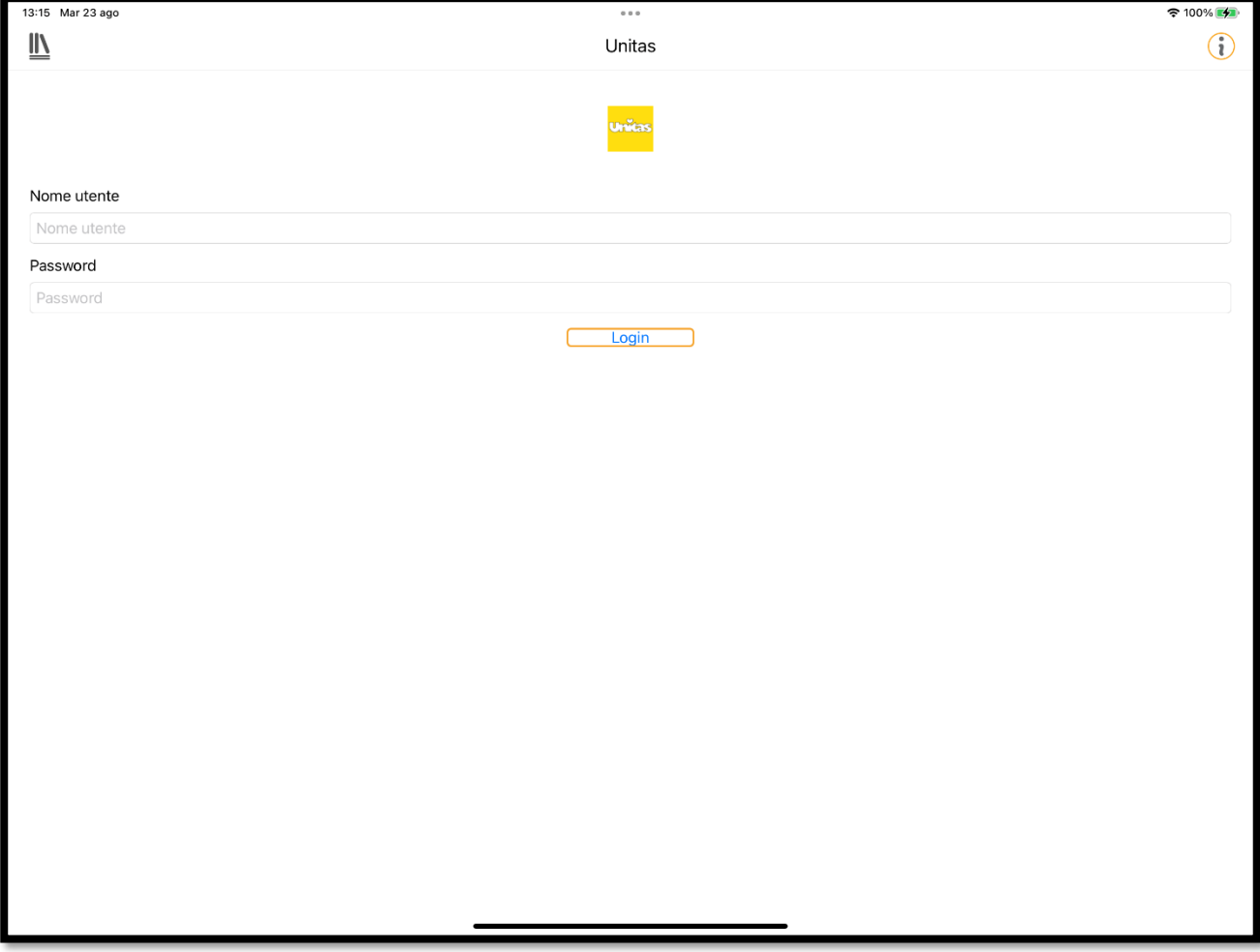

## Una volta eseguito il login sarà possibile cercare libri da scaricare

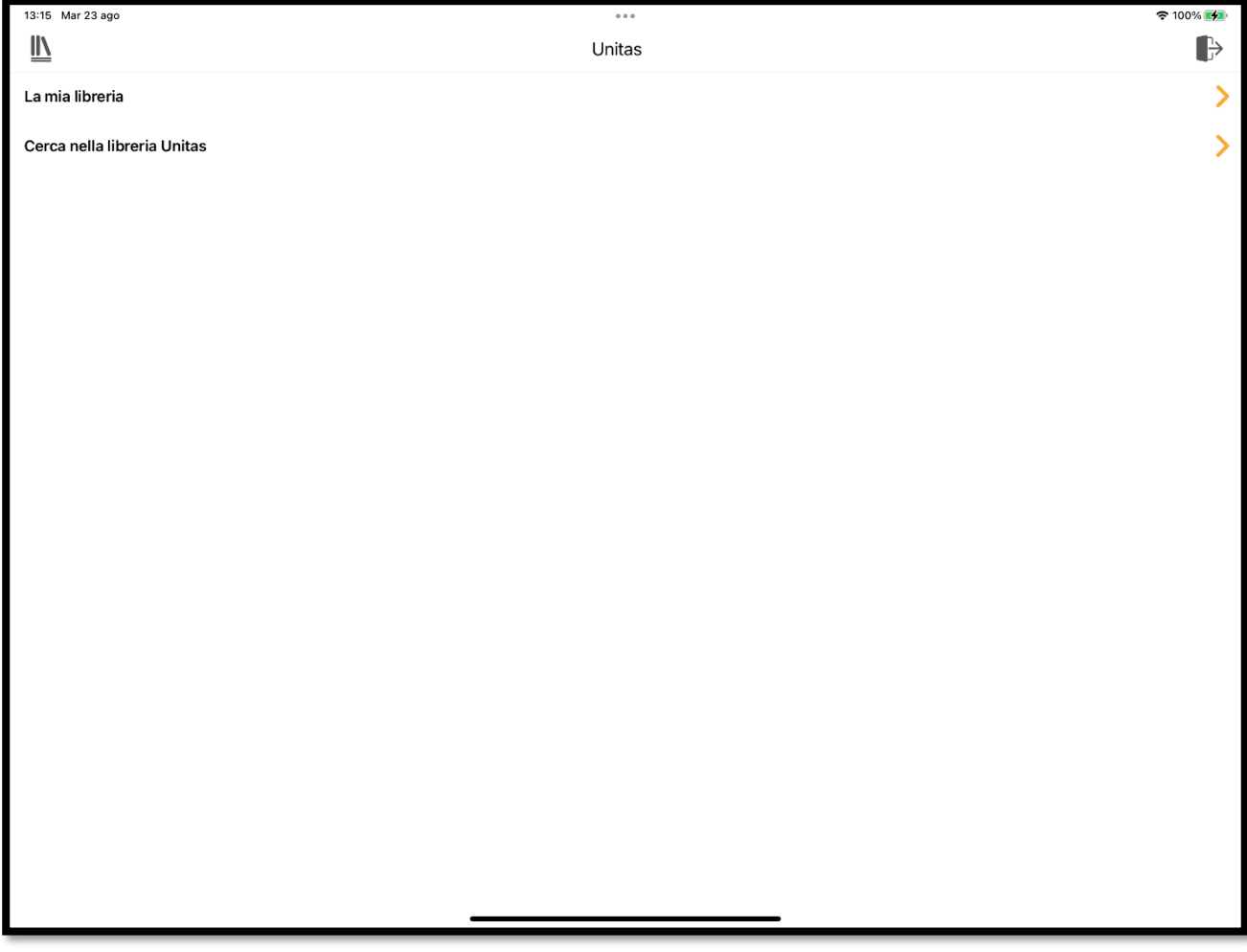